## Mapa de mesas

# **Descripción**

axoit

Desde este proceso será posible crear uno o más mapas gráficos del local.

Para cada mapa, ingrese los siguientes datos:

Código: indique un código de mapa.

Descripción: indique una descripción que identifique su mapa, tenga en cuenta que dicha descripción se utilizará en la terminal adicionista y en terminal mozo, para visualizar el mapa.

Por ejemplo «sector fumador».

Orden: especifique el orden en el que debe aparecer el acceso al mapa. El sistema propone un número más que el mayor orden encontrado.

Tenga en cuenta que desde adicionista y desde terminal mozo será posible establecer un orden por código de mapa, descripción u orden. Para ello, sobre los botones de mapa haga clic con el botón derecho del mouse y seleccione el criterio de orden deseado.

### **Dibujar mesa**

Desde aquí podrá editar el mapa de su salón.

En el sector izquierdo se muestra el panel de tareas, en este se encuentran las acciones necesarias para la edición del mapa.

En el sector derecho se muestra el área de trabajo para diseñar el mapa.

Tenga en cuenta que será posible ubicar el panel de tareas a derecha o izquierda del área de trabajo, para ello arrastre el panel de tareas hacia la posición deseada. También será posible ocultarlo utilizando el botón «Mostrar / Ocultar panel».

A continuación, explicamos cada uno de los botones que se exhiben en pantalla:

### **Fondo**

Imagen: utilice este botón para agregar una imagen de fondo, ésta debe estar en formato .jpg, Recomendamos un tamaño de 800 x 600 pixeles.

Color: utilice esta opción para seleccionar un color de fondo para el mapa.

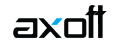

### **Agregar Mesa**

Utilice el botón correspondiente de acuerdo al tipo de mesa que desea agregar (circular o rectangular).

Tenga en cuenta que con un doble clic sobre alguno de estos botones, activa una modalidad de carga en la que podrá agregar mesas en el mapa con sólo hacer un clic en la posición en que desee incluir la nueva mesa. Para desactivar dicha modalidad presione <Esc> o realice un clic sobre el botón activado.

Las nuevas mesas se crearán con las propiedades generales que haya seleccionado.

### **Agregar conjunto de mesas**

Mediante esta opción usted podrá agregar mesas en forma masiva.

Para ello, el sistema despliega una pantalla, la que está dividida en 4 sectores: en la parte superior, un seleccionador de mesas para determinar las mesas que desea visualizar en la lista de mesas para agregar, (se dispone de los filtros: sector, capacidad y desde/hasta número de mesa).

En el sector inferior, a izquierda, dispone de un panel con las propiedades de la mesa (fuente, alto y ancho, tipo, y área de visualización) que tendrán efecto sobre cada mesa o conjunto de mesa marcadas que se agregarán a la lista de mesas seleccionadas.

En el sector inferior, a derecha, se muestran la lista de mesas disponibles, agrupadas por sector y la lista de mesas seleccionadas, con las propiedades establecidas.

### **Propiedades generales**

Mostrar estado libre en trasparente: si activa este parámetro al visualizar el mapa en la terminal adicionista y mozo, todas las mesas que se encuentren en estado libre, tendrán el área de visualización en trasparente en lugar del color configurado para dicho estado.

El resto de las propiedades generales son utilizadas al agregar mesas al mapa. En consecuencia, todas las mesas que agregue luego de seleccionar estas propiedades tendrán esas características.

Las propiedades a pre-establecer son las siguientes:

Fuente: permite establecer el tipo, tamaño y color de letra con que se muestran los datos de la mesa.

Alto y Ancho (Mesa): determine el tamaño que tendrá la/s mesa/s. El área formada determina el área de selección de la mesa, es decir, desde adicionista o terminal mozo, cualquier clic dentro de ése área permitirá acceder la mesa.

Área de visualización: establezca el área de visualización, es decir, el tamaño visible del recuadro de la mesa, donde se mostrará el número y datos de ésta. Será posible establecerlo utilizando un valor fijo (alto y ancho), o bien un valor relativo (porcentaje).

A medida que vaya modificando las propiedades se muestra una vista previa de la mesa.

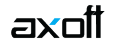

### **Propiedades de mesa**

A diferencia de las generales, las propiedades de mesa son aquellas que el editor desplegará cuando una o varias mesas del mapa se encuentren seleccionadas.

Mediante estas propiedades, podrá modificar las siguientes características de la/s mesa/s seleccionadas:

Fuente: permite establecer el tipo, tamaño y color de letra con que se muestran los datos de la mesa.

Alto y Ancho (Mesa): determine el tamaño que tendrá la/s mesa/s. El área formada determina el área de selección de la mesa, es decir, desde adicionista o terminal mozo, cualquier clic dentro de ése área permitirá acceder la mesa.

Número de mesa: este campo estará disponible si seleccionó una sola mesa. Su objetivo es modificar el número a la cual hace referencia.

Tipo de Mesa: mediante esta propiedad puede modificar la forma de la/s mesa/s: 'Circular' o 'Rectangular'. En este último caso, podrá seleccionar también, si la mesa posee 'Puntas redondeadas'.

Área de visualización: establezca el área de visualización, es decir, el tamaño visible del recuadro de la mesa, en que se mostrará el número y datos de la misma. Será posible establecerlo utilizando un valor fijo (alto y ancho), o bien un valor relativo (porcentaje).

[axoft\_service title=»Nota» icon=»icon: info-circle» icon\_color=»#6f6f6f» size=»18? class=»ax-nota axnota-inner»]

Tenga en cuenta que el área de selección de la mesa está limitada por el alto y ancho de ésta, independientemente del área de visualización.

[/axoft\_service]

#### **Carga diferida**

Es un mecanismo que permite manipular los datos del sistema sin grabarlos en la base de datos. Es posible insertar, modificar y eliminar registros, grabándolos temporalmente en disco.

Una vez deshabilitada la carga diferida, todas las modificaciones realizadas previamente se graban en la base de datos en forma definitiva.

Esta modalidad es de utilidad cuando se ingresa una gran cantidad de datos (ya que la grabación en disco se hace en forma local; y por lo tanto, se optimiza la gestión de recursos acelerando los tiempos de trabajo) o bien, cuando no se tiene acceso a la base de datos.

Acceda a esta opción desde el menú, seleccionando Edición y luego Carga diferida, o pulsando las teclas  $\lt$ Ctrl + D $\gt$ .

## **Recuperación de datos ante caídas**

Cuando el sistema se encuentra en modo carga diferida y se produce un eventual corte de energía eléctrica, es posible volver al estado anterior a la caída, a través de la recuperación de datos.

Simplemente, reinicie el proceso en el que estaba trabajando; el sistema indica que se encuentra en modo recuperación, y la información leída de la base de datos se actualiza con todas las modificaciones correspondientes, realizadas hasta el momento previo a la caída (que están grabadas en su disco local).